# \*\*\*\*\*\*加盟登録届及び大会申込書•エントリーの入力方法\*\*\*\*\*

大津市バレーボール協会ママさん部

※今年度は移行期間とします。今まで通り手書きでも大丈夫です。 ※WindowsのExcelが使用できるパソコンで行うこと。

【基本情報入力及び追加・変更・抹消】

- 操作
- ① 大津市ママさんのHPの提出書類の ② (入力用)加盟登録届(Excel)をダウンロード➡ファイルを開く ➡編集を有効にする➡ファイル➡名前を付けて保存 ① ➡保存先指定➡ファイル名:チーム名R6 と入力する
- ② ファイルを開くと、基本情報を入力する画面が開きます。
- ③ チーム名、代表者情報、チームメンバー情報全てを間違いなく ⑤ 入力してください。加盟番号は空白で結構です。
- ④ 提出日は今回は総会開催日を入力してください。
- ⑤ 生年月日は西暦で入力してください。
- ⑥ 大津市は省いて入力してください。(代表者住所も) 入力しないでください。
- ⑦ 背番号が固定の場合は入力OK。大会毎に変更などがある場合は 大会毎に入力してください。
- ⑧ 組分け発表は春季の代表者会議で発表なので空白のまま提出。
- ⑨ 全て入力できれば上書き保存してください。

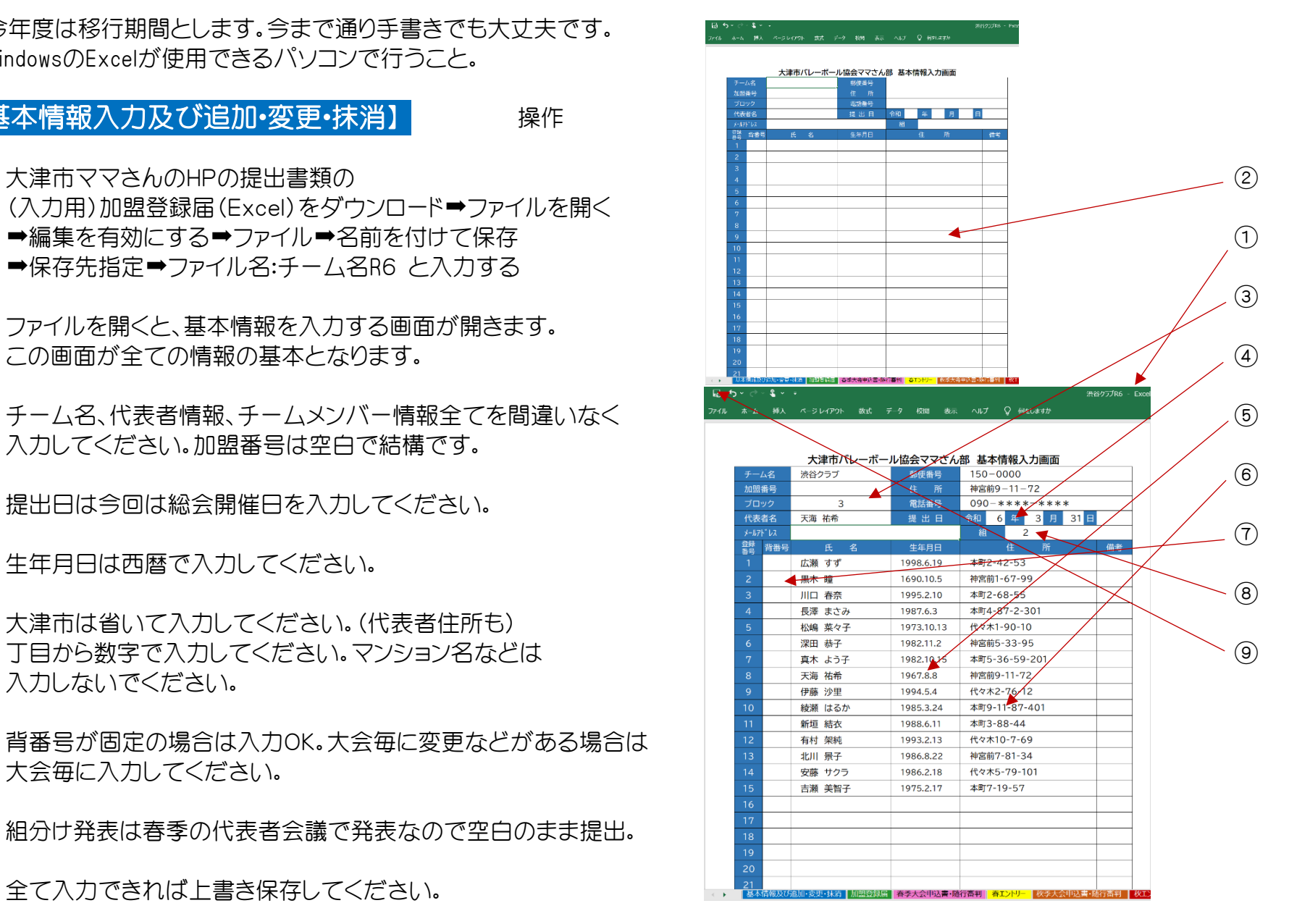

## 【加盟登録届】

- ① 加盟登録届のシートを選択すると、基本情報で入力された 情報が反映され、加盟登録届が表示されます。
- ② 記載内容が基本情報通り反映されているかを、必ず確認 し、上書き保存して下さい。
- ③ 必要枚数を印刷してください。 提出 2枚 ・ チーム保存分 1枚 合計3枚 2枚共押印をして提出してください。
- ④ このファイルを下記のメールへ送信してください。 その際、ファイル名:チーム名R6と入力してあるか、 確認してください。

## 送信先: LINEQ

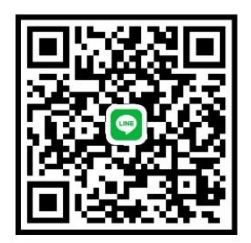

又は、kata39kata32@ezweb.ne.jp

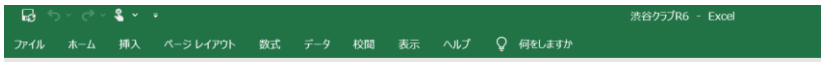

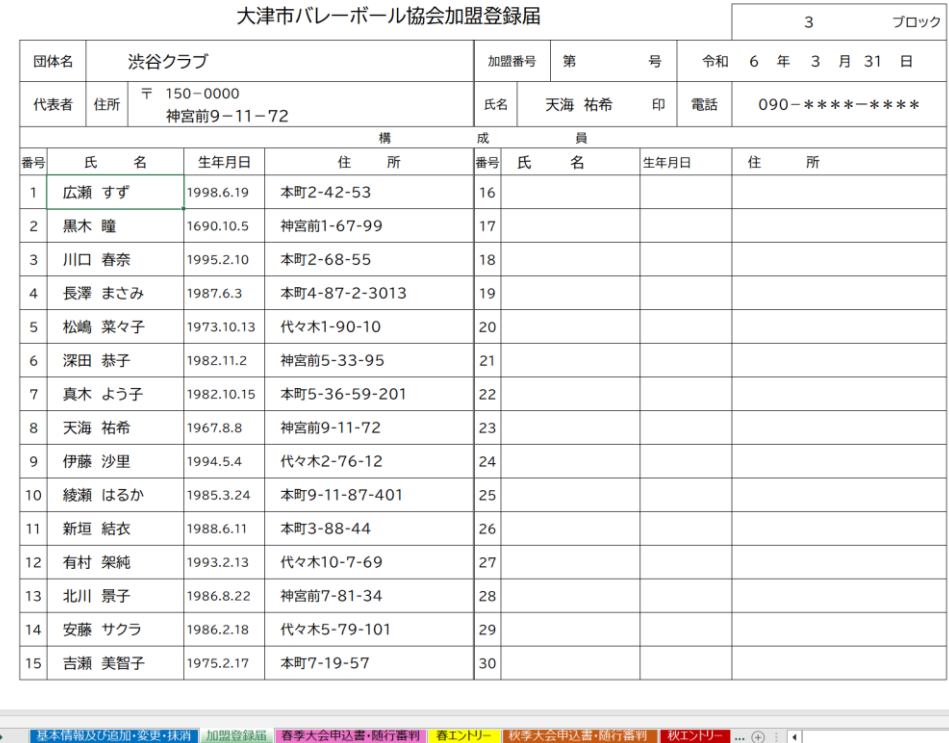

※ 各シート、入力セル以外はロックされているので、変更などの編集は できません。 編集するといのエラーメッセージが表示されます。

シート

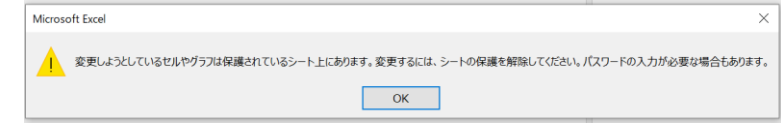

# 【春季大会申込書・随行審判】 【秋季大会申込書・随行審判】

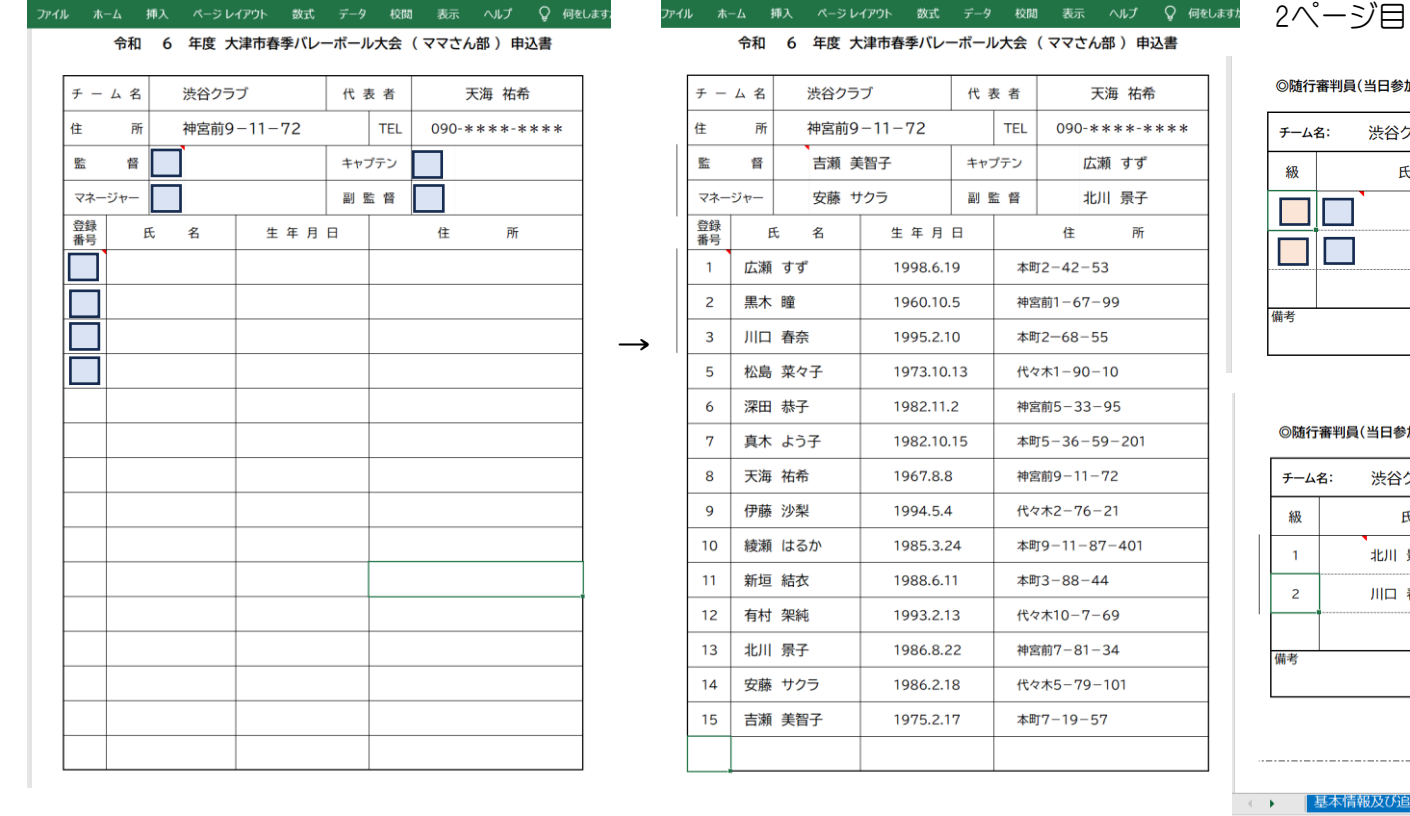

### 員(当日参加される 有資格者を記入)

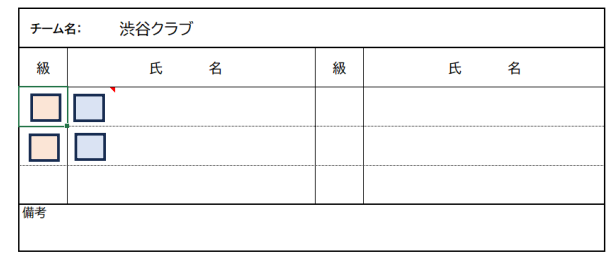

### 員(当日参加される 有資格者を記入)

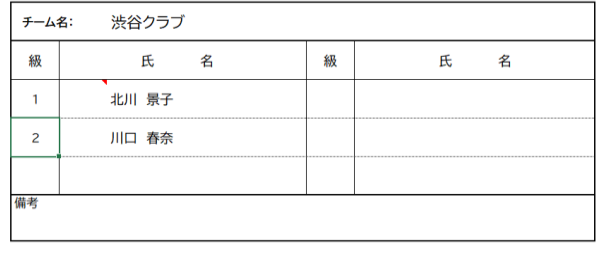

B及び追加・変更・抹消 ┃加盟登録届 ┃ 春季大会申込書・随行審判 ┃ 春エントリー ┃ 秋

 $\begin{array}{ccc} \textcircled{1} & \text{f} & \text{f} \end{array}$  コンコン登録番号をしてい。登録番号を入力すると情報が反映されます。

監督・副監督・マネージャー・キャプテンの入力した登録番号は表示されません

② 2ページ目に随行審判員を入力。級 | には級を、氏名は登録番号 | 2を入力する。入力した登録番号は表示されません。

③ 入力が出来れば、印刷を行ってください。提出用1枚・保存用1枚 2枚

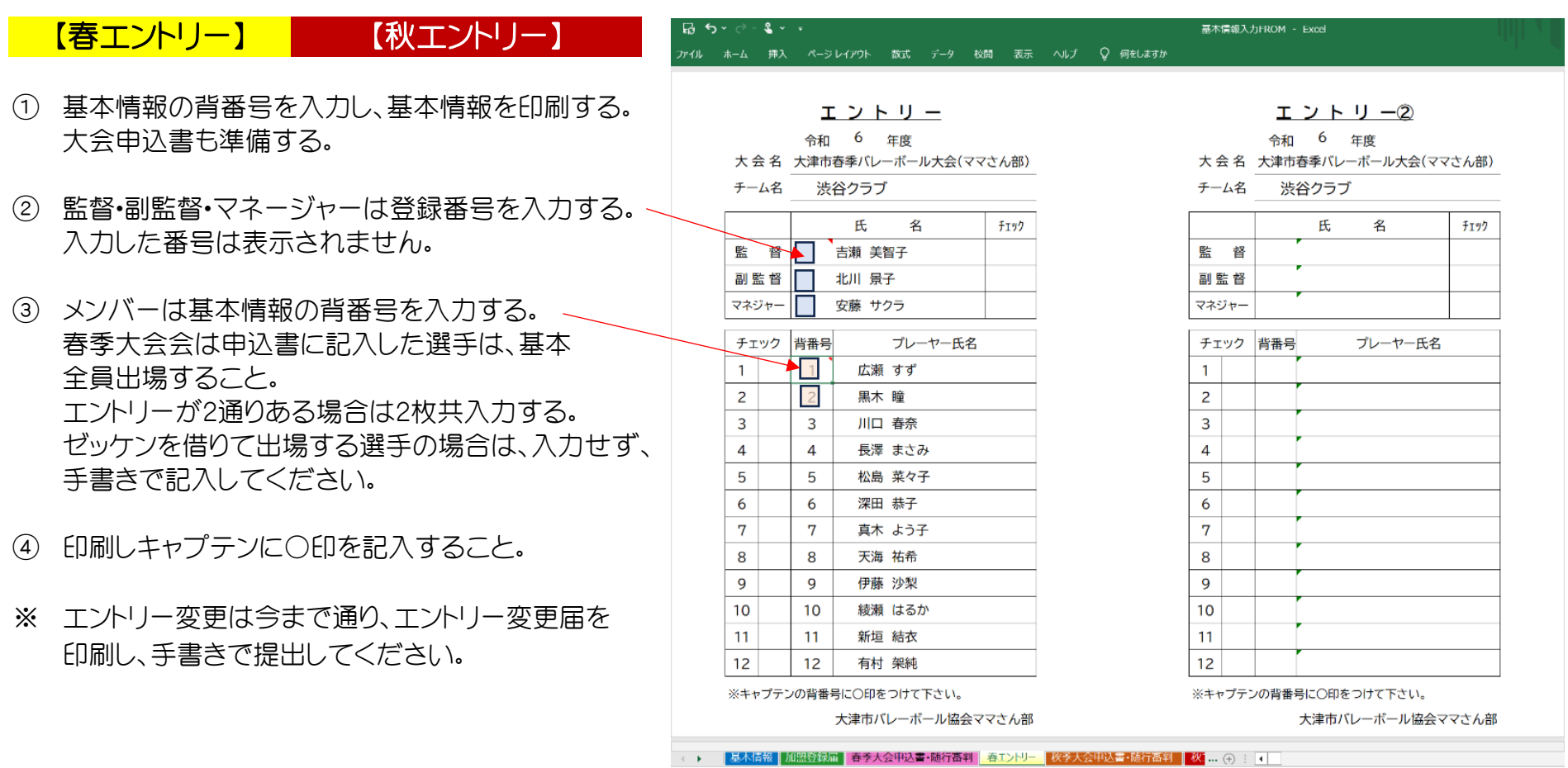

# 【基本情報入力及び追加・変更・抹消】

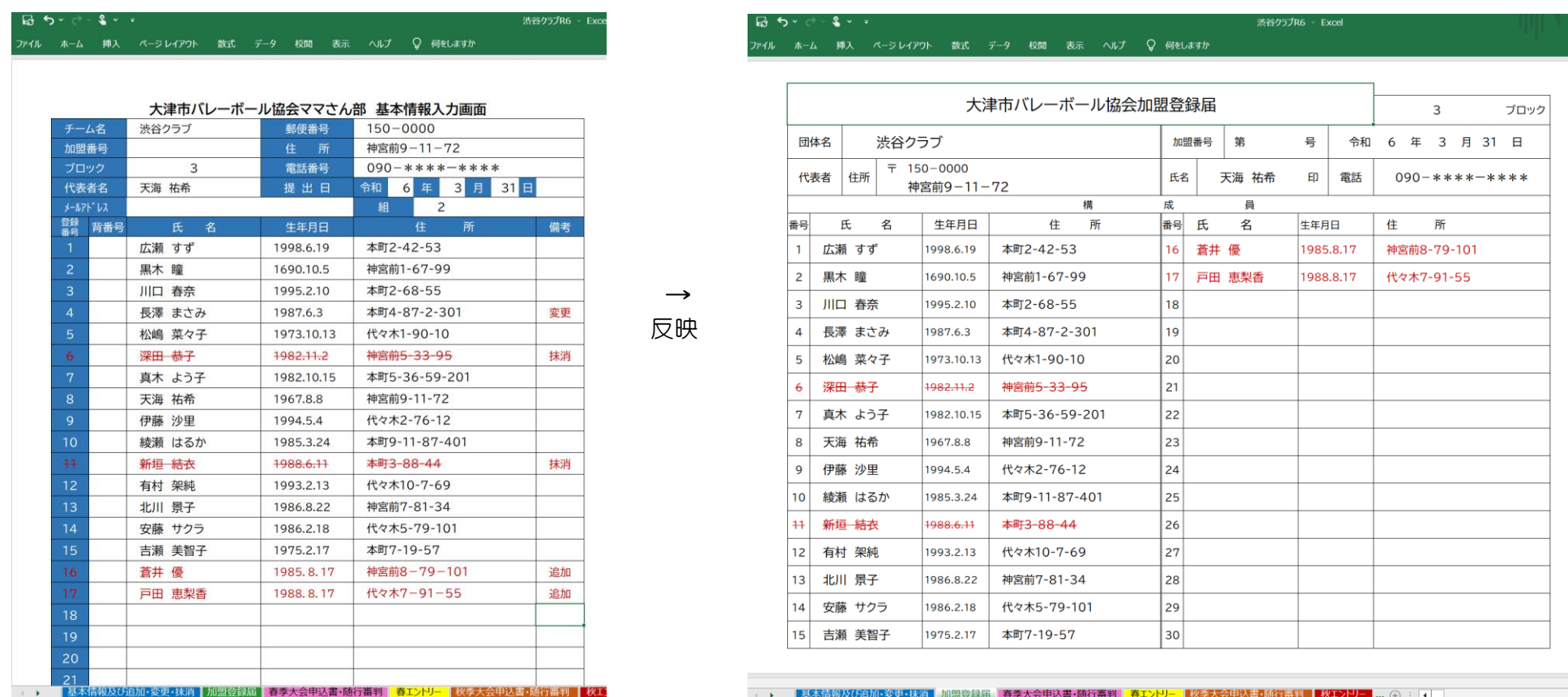

① 追加 ・・・ 続きの行に氏名、生年月日、住所を入力し、備考欄に追加と入力する。→赤文字に変更される

② 変更 ・・・ 変更部分を直接変更し、備考欄に変更と入力する。

③ 抹消 ・・・ 備考欄に抹消と入力すると赤線がひかれる。背番号が入力されている場合は、必ず削除すること。

※ 加盟登録届は基本情報を変更すると、自動的に内容が反映されます。➡追加•変更などをした場合はその都度印刷して管理して 下さい。提出の必要はありません。

※ 提出後の加盟登録届の追加・変更・抹消届は、今まで通り必ずHPの問い合わせより、送信してください。詳しくはHPに記載。

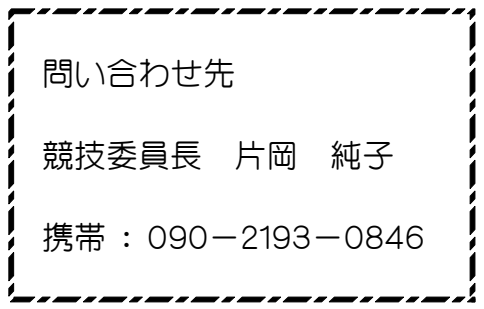